# **KRAMER**

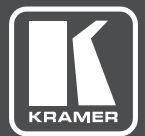

## USER GUIDE

## **Kramer Media Manager** KDS-MP2/4 Control Software

## **Contents**

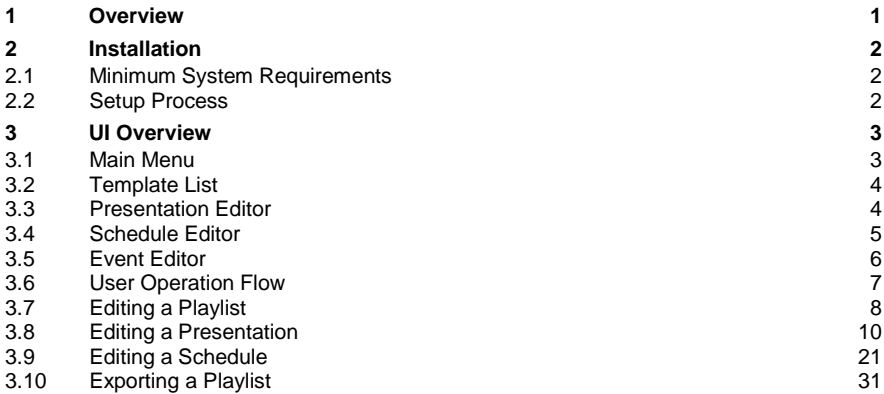

## **1 Overview**

<span id="page-2-0"></span>**Kramer Media Manager** is the world's easiest digital signage utility that puts the right message in the right place immediately.

The utility features:

- Pre-designed professional templates
- Auto-discovery of the digital signage device
- An intuitive WYSWYG (what you see is you what you get) user interface that anyone can learn and use quickly

Simply choose a template, select your media contents and then push to your players over a network. Digital signage is made easy with **Kramer Media Manager**.

## <span id="page-3-0"></span>**2 Installation**

#### <span id="page-3-1"></span>**2.1 Minimum System Requirements**

- Windows Vista, 7 or 8 Operating System
- .NET Framework 4
- Microsoft PowerPoint 2003/2007/2010/2013 (optional)
- 2.6 GHz CPU
- 2GB of system memory (4GB recommended)
- 200MB available storage space

#### <span id="page-3-2"></span>**2.2 Setup Process**

Run the installer and follow the step-by-step instructions.

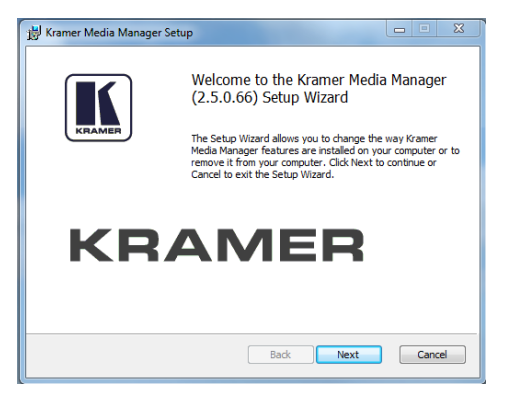

## <span id="page-4-0"></span>**3 UI Overview**

#### <span id="page-4-1"></span>**3.1 Main Menu**

The main menu is composed of a list of existing playlists and a list of players available for playlist assignment.

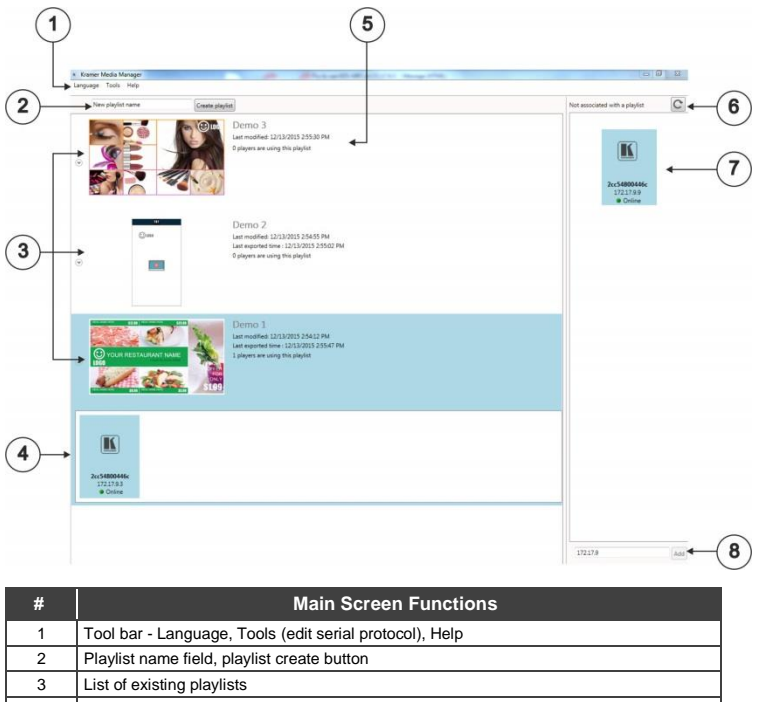

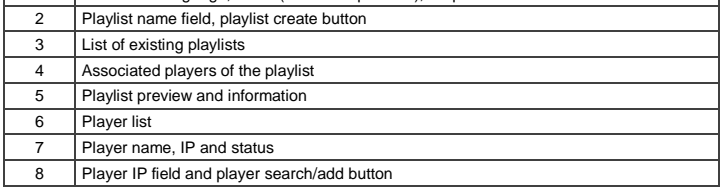

You can drag players into/out of a playlist to associate/un-associate with the playlist.

- Double-click a playlist to edit it
- When moving the mouse over a playlist, an "X" button appears. Click the "X" to delete playlist

A maximum 50 players can be associated with a playlist

#### <span id="page-5-0"></span>**3.2 Template List**

The Template List contains all the presentation templates.

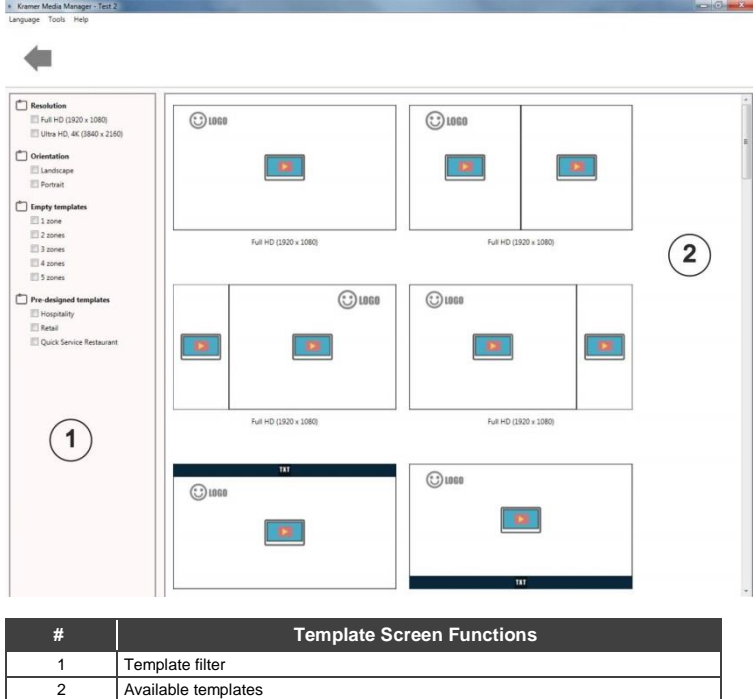

#### <span id="page-5-1"></span>**3.3 Presentation Editor**

The Presentation Editor allows you to edit all the media content in a presentation: text, image, video and widget.

It also allows you to save the playlist, export the playlist to players/USB, or enter the schedule editor if you need to schedule the playback.

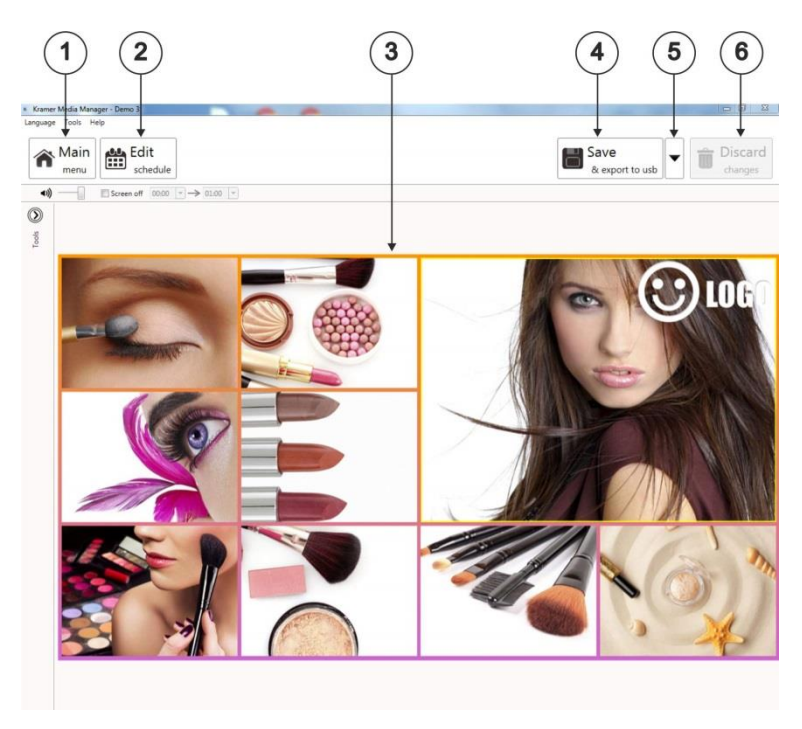

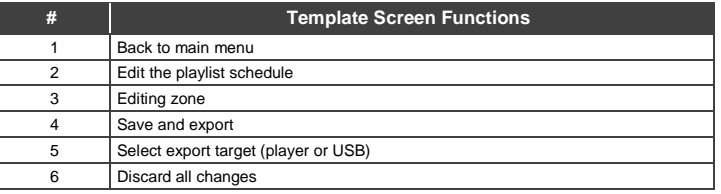

#### <span id="page-6-0"></span>**3.4 Schedule Editor**

The Schedule Editor helps you create a flexible playlist containing multiple presentations that play automatically according to pre-defined events (time slots). The user can add up to 50 event schedules and up to 50 presentations in a presentation loop.

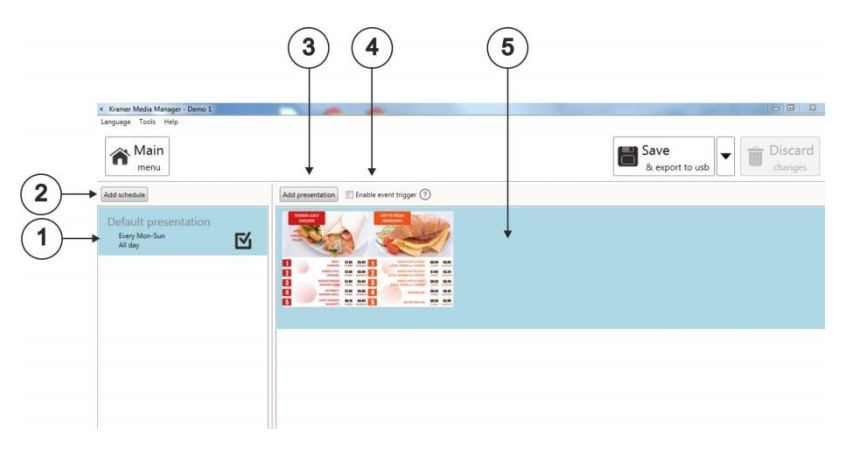

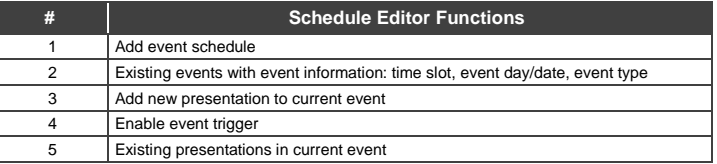

### <span id="page-7-0"></span>**3.5 Event Editor**

The Event Editor lets you define how and when you want the event to take place.

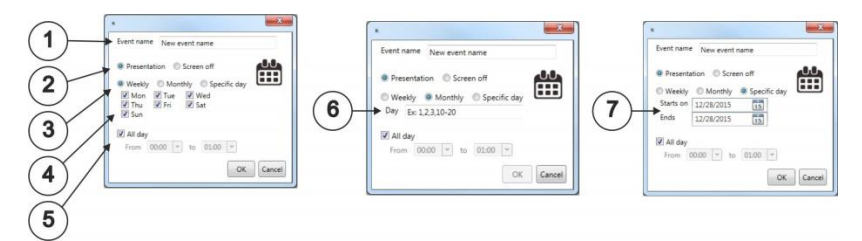

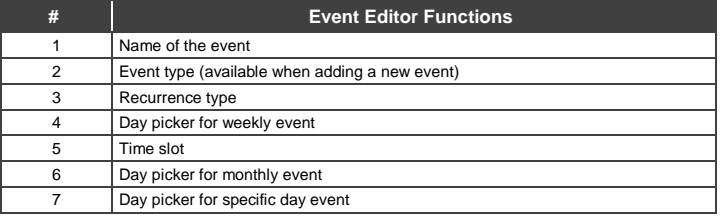

<span id="page-8-0"></span>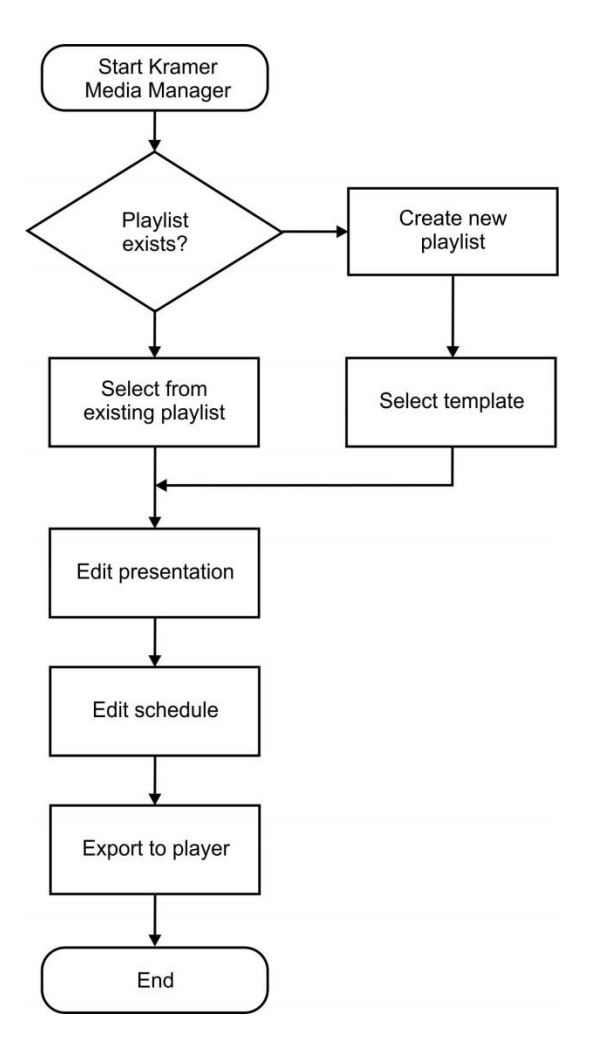

#### <span id="page-9-0"></span>**3.7 Editing a Playlist**

#### **3.7.1 Creating a Playlist**

1. Input a playlist name (optional) and then click Create playlist.

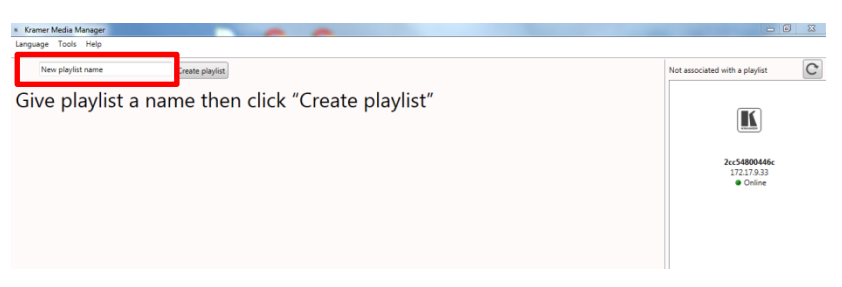

2. Double-click a template to make your selection.

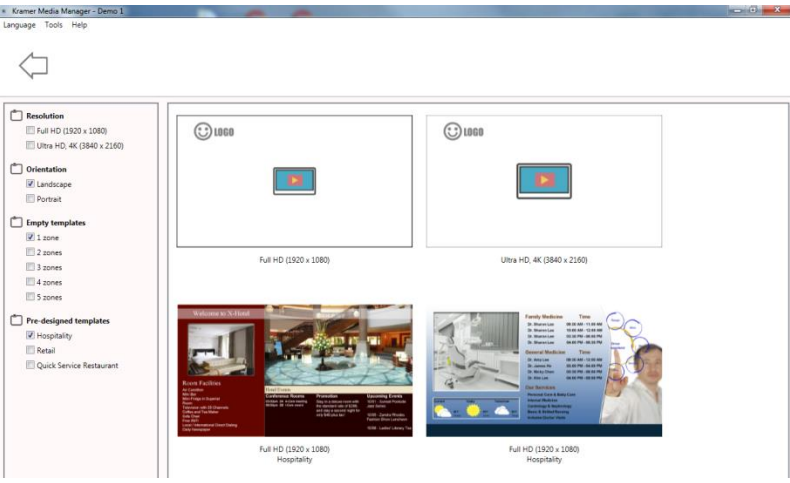

#### **3.7.2 Editing an Existing Playlist**

Double-click on an existing playlist to edit.

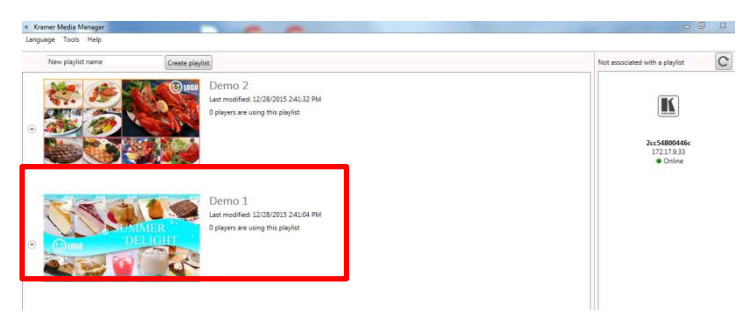

#### **3.7.3 Duplicating an Existing Playlist**

• Click on the Duplicate button of an existing playlist to copy the playlist.

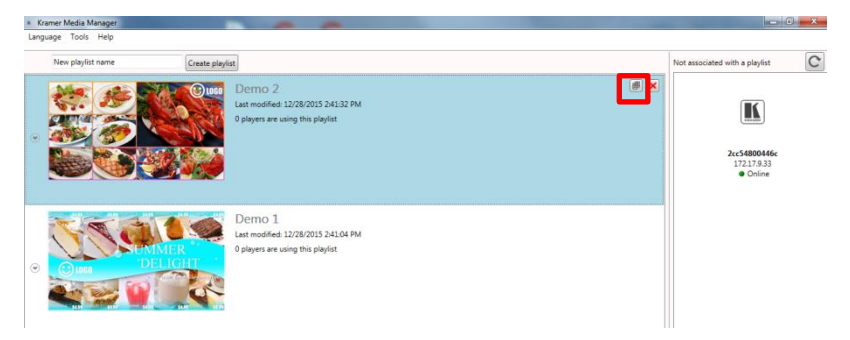

#### <span id="page-11-0"></span>**3.8 Editing a Presentation**

#### **3.8.1 Adding Looping Playback Media Items by Drag and Drop**

**Drag and drop media from the file explorer to the zone.** 

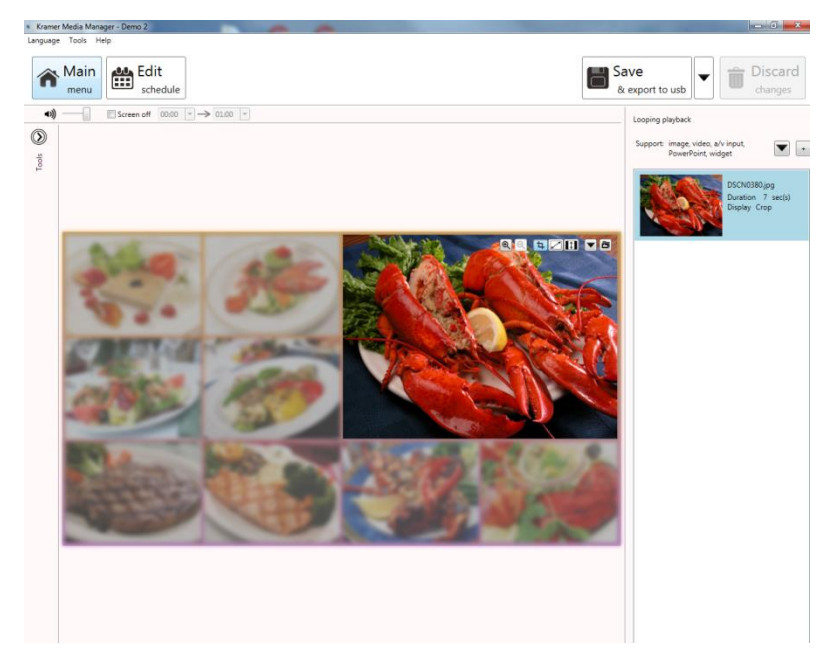

- **3.8.2 Adding Looping Playback Media Items from Panel** 
	- 1. Select a zone then expand the looping playback option panel.

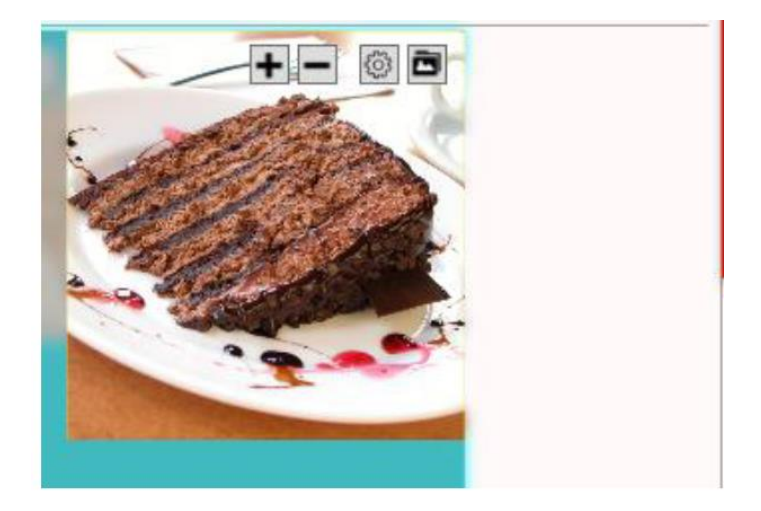

2. Add a new image/video/PowerPoint/widget and edit their options.

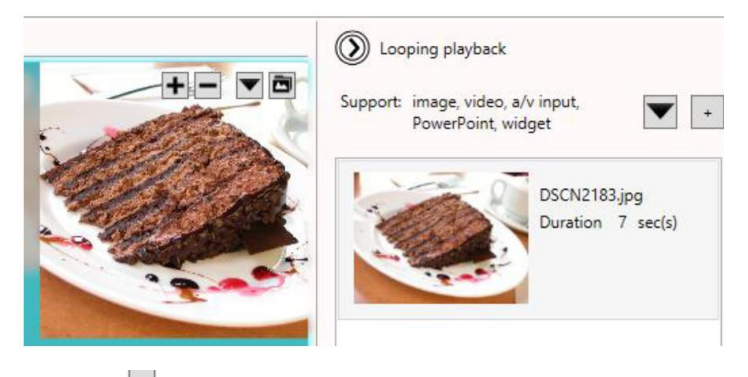

- 3. Click  $\left| \cdot \right|$  to add more media to the zone.
- 4. Click  $\blacktriangledown$  to add special media to the zone:

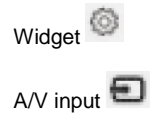

#### **3.8.3 Configuring a Media Item**

1. The Focus/Zoom (image only) and Fit options can be configured from the editing zone directly.

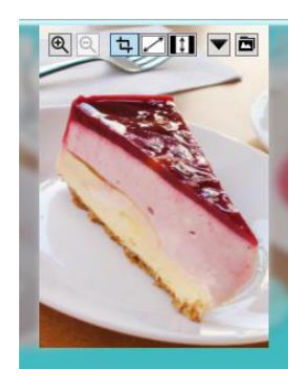

- 2. Playback duration and other options can be configured from the Option dialog. To launch the Option dialog:
	- Double-click on a media item
	- **EXECLICK** the right mouse button and select Option

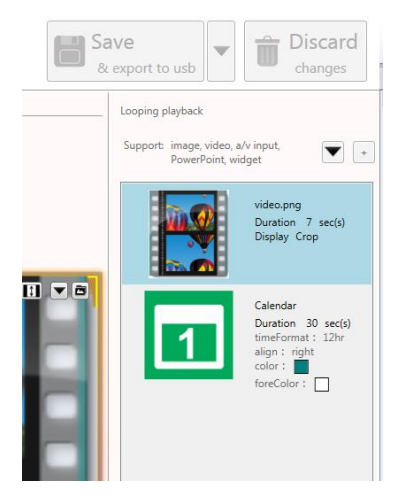

**Note**: To select multiple items, click the first item, press and hold down the Ctrl key and then click the next item.

#### **3.8.4 Editing an Image**

- 1. Add an image file to a zone and click on the item in the looping playback media list to start editing.
- 2. You can replace the image, zoom-in/out to catch the attention of the viewer.
- 3. Click confirm when completed.

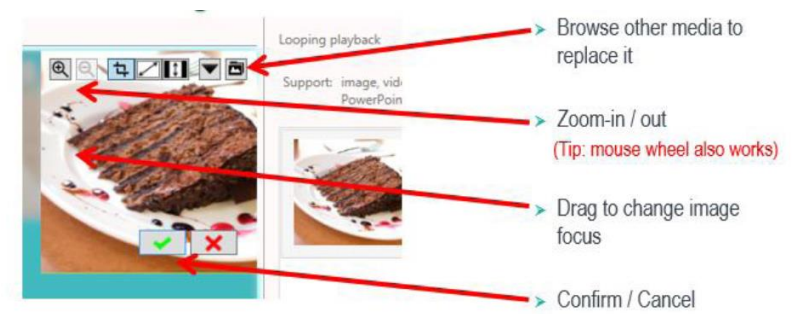

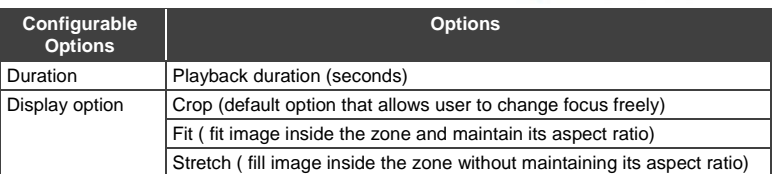

#### **3.8.5 Editing Video**

- 1. Add video files to a zone and click on the item to start editing.
- 2. Configure display option.

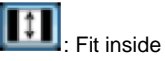

**Note**: Double-click the video to preview the playback in Windows application

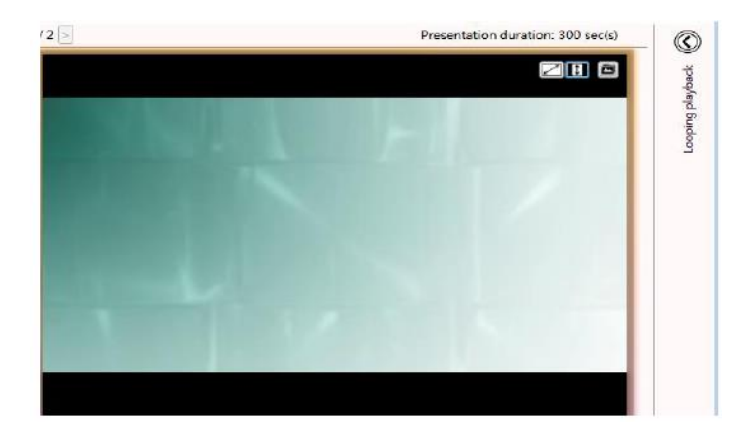

Stretch

Note: Only ONE zone is allowed to contain video files in a presentation

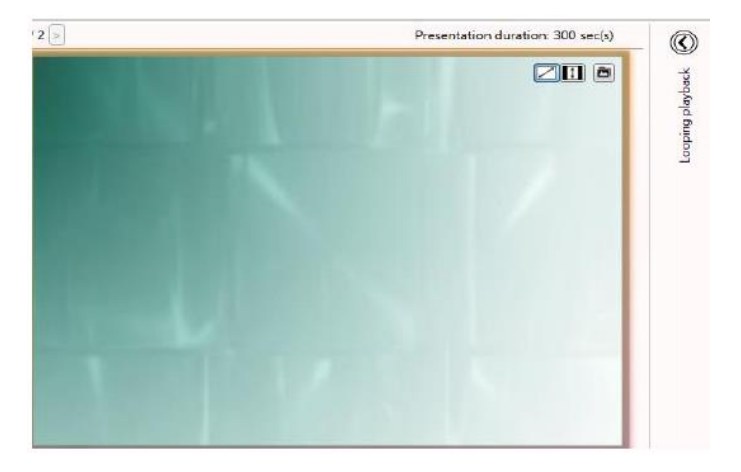

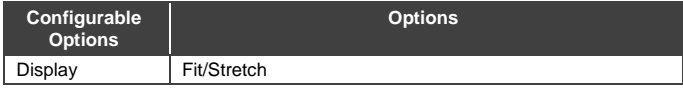

#### **3.8.6 Editing a PowerPoint File**

1. Add a PowerPoint file to a zone and click on the item to start editing.

**Note**: Export PowerPoint slides (static only) if you have PowerPoint 2003/2007/2010/2013 installed in same computer

2. Choose fit inside the zone or stretch PowerPoint to the zone:

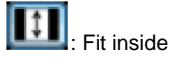

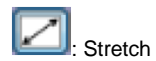

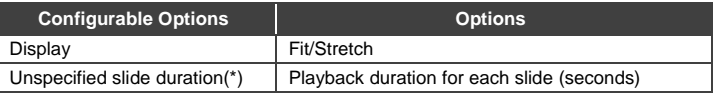

\* When there is no specific playback duration for each slide in PowerPoint settings.

#### **3.8.7 Editing a Logo**

1. Click on the LOGO icon to edit LOGO (LOGO is only supported in limited Templates).

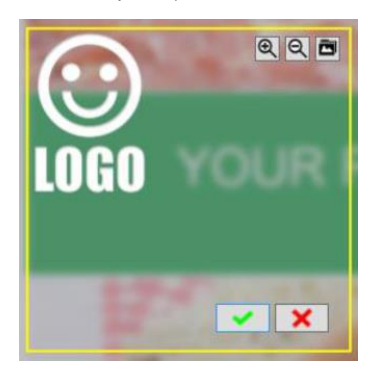

- 2. You can replace the image, zoom-in/out and adjust the focus.
- 3. Click Confirm when done.

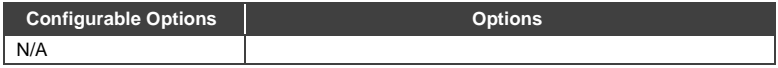

#### **3.8.8 Editing a Widget**

#### Add widget files to a zone and click on the item to start editing.

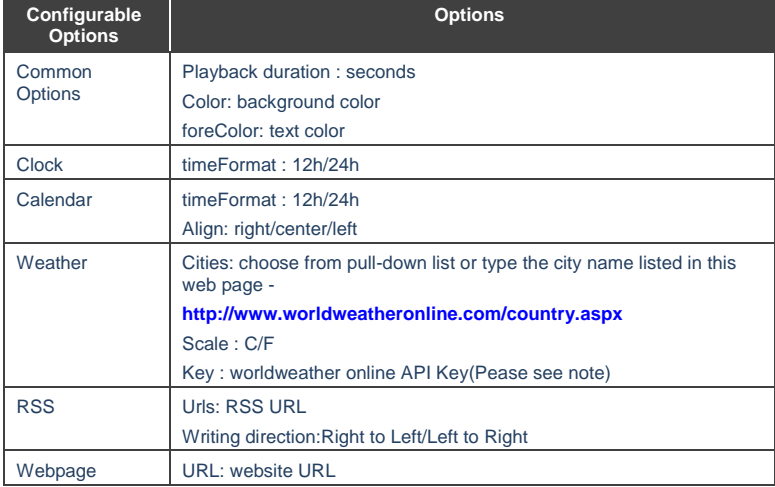

#### **3.8.9 Adding a Ticker**

1. Choose one of the empty templates to use ticker.

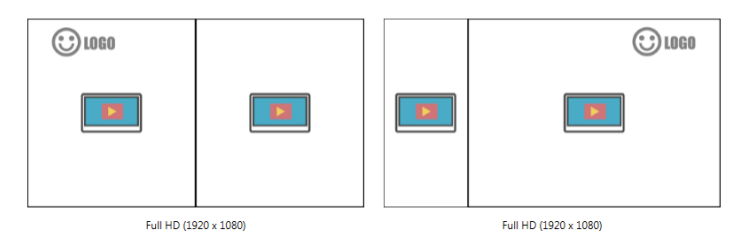

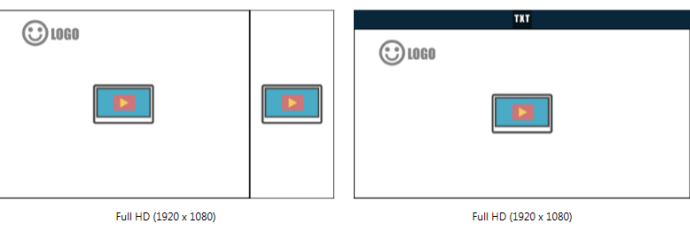

2. In the Tools panel, check Ticker to enable it.

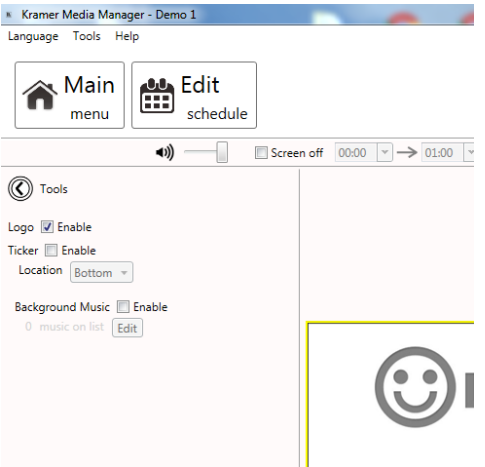

3. Select a preferred ticker mode from one of the options:

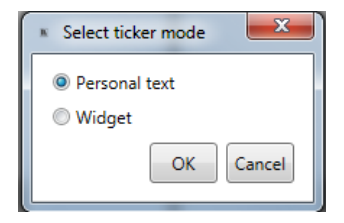

Personal text:

To display text content from a .txt file

Widget:

 To display a widget in the ticker zone (ex. RSS widget or custom widgets)

Configure personal text -

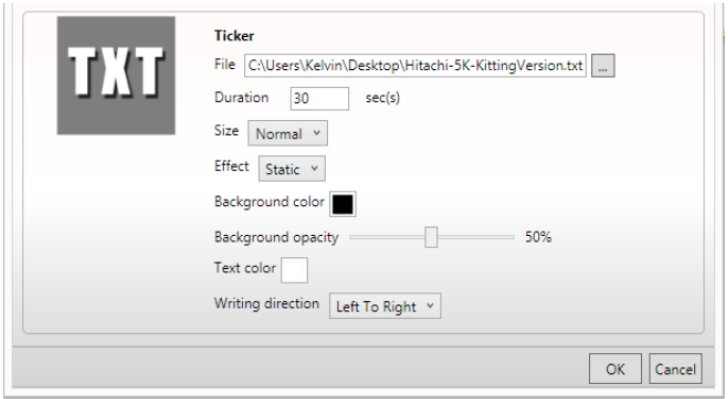

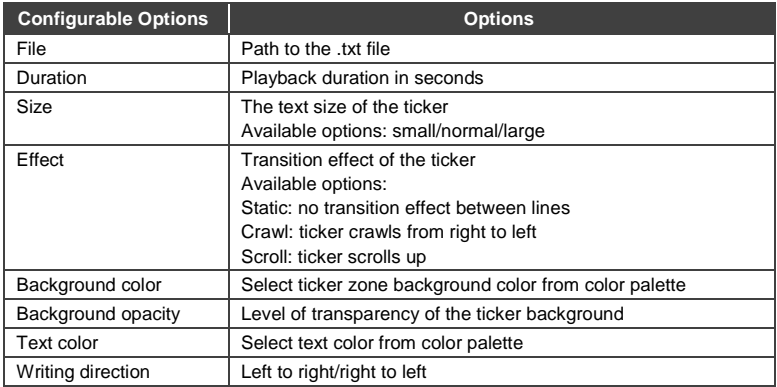

After enabling the ticker, you can:

- 1. Change the location of the ticker to bottom or top.
- 2. Add more .txt files or widgets to the zone.

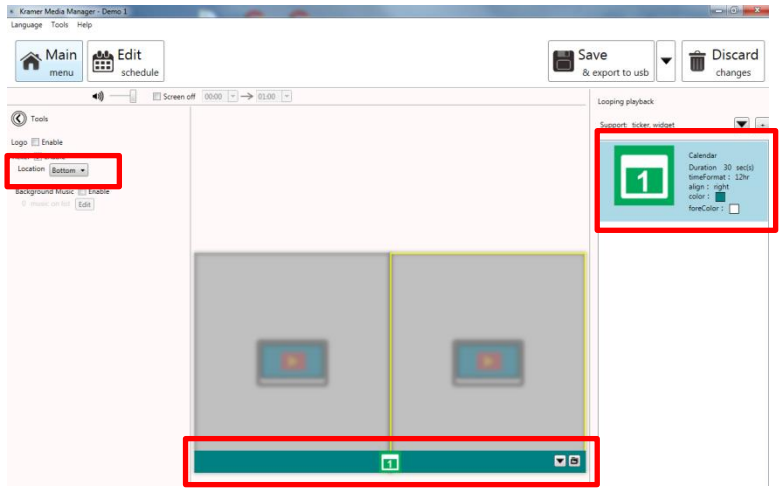

#### **3.8.10 Editing Text**

- 1. Editable text highlights with a yellow box when hovering on it.
- 2. Click the text to start editing.

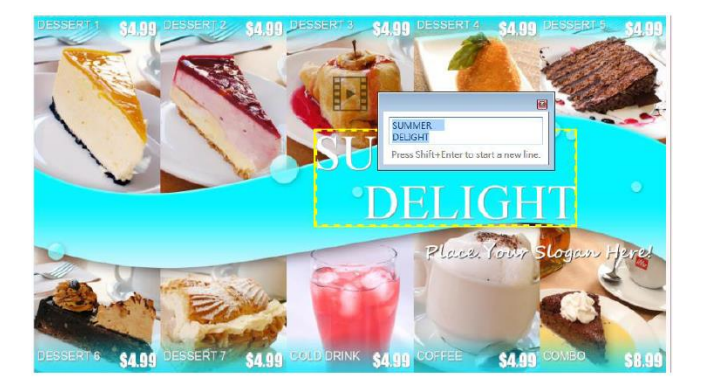

3. Expand the (?) option to change the font type, size and color.

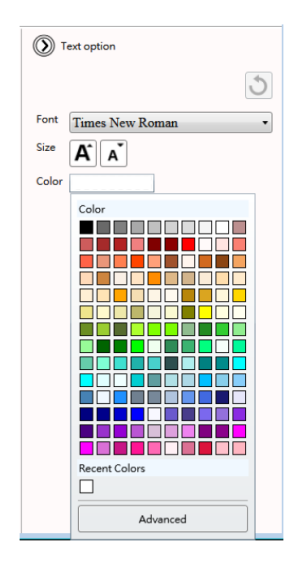

4. If the text belongs to a text group, changing its style would affect all text in the same group.

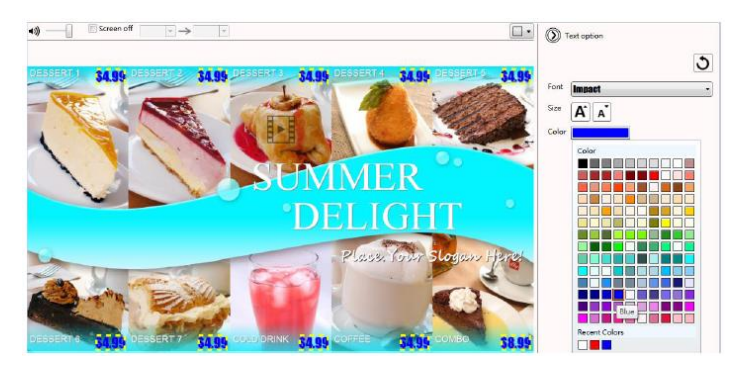

- **3.8.11 Switching Theme and Toggle Logo Display** 
	- Expand the Tools panel to toggle the logo display and choose a different color theme

#### **3.8.12 Adding Background Music**

Background music only works with an image/PowerPoint presentation. If the presentation contains video, an information message appears to ask the user to remove video from the presentation before adding background music.

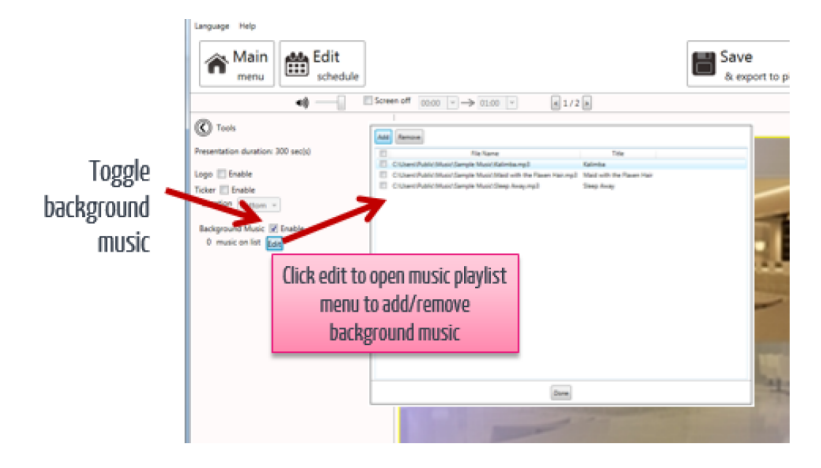

#### **3.8.13 Switching Between Presentations**

 If more than one presentation exists in same event schedule, switch between the presentations as shown below.

#### <span id="page-22-0"></span>**3.9 Editing a Schedule**

Click Edit schedule to enter the schedule editor

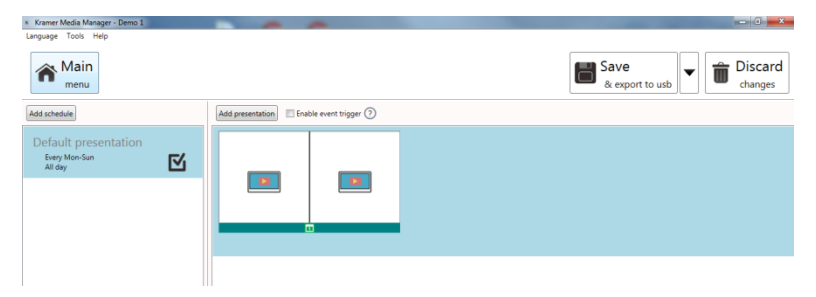

#### **3.9.1 Adding an Event Schedule**

1. Click Add event schedule.

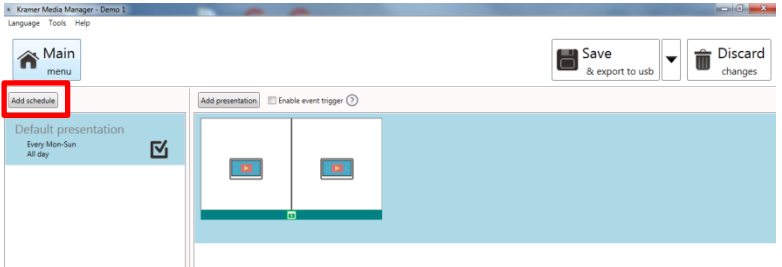

2. Edit the event schedule by specifying the event name, event type, recurrence type and playback period.

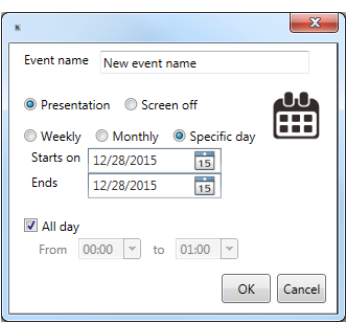

- A specific Day(s) event has the highest priority, Monthly is 2nd priority and Weekly the lowest priority when schedules overlap.
- **Weekly: Check/uncheck the weekdays**

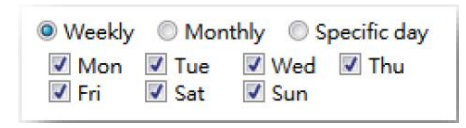

**Monthly: Enter days separated by comma or period connected by dash** Ex: 1,5,9,15-18 plays on 1st ,5th ,9th ,15th ,16th ,17th ,18th of each month

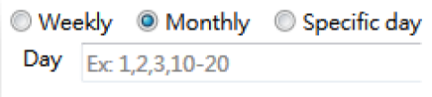

Specific day: Pick start day and end day from the calendars

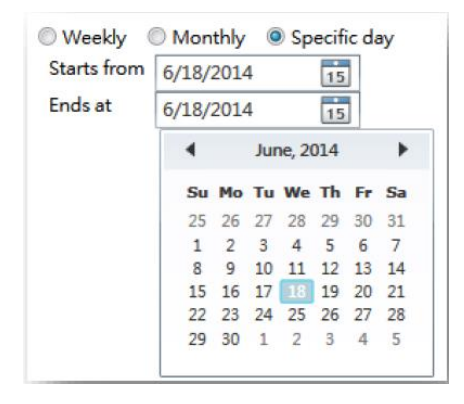

#### 3. Select a template:

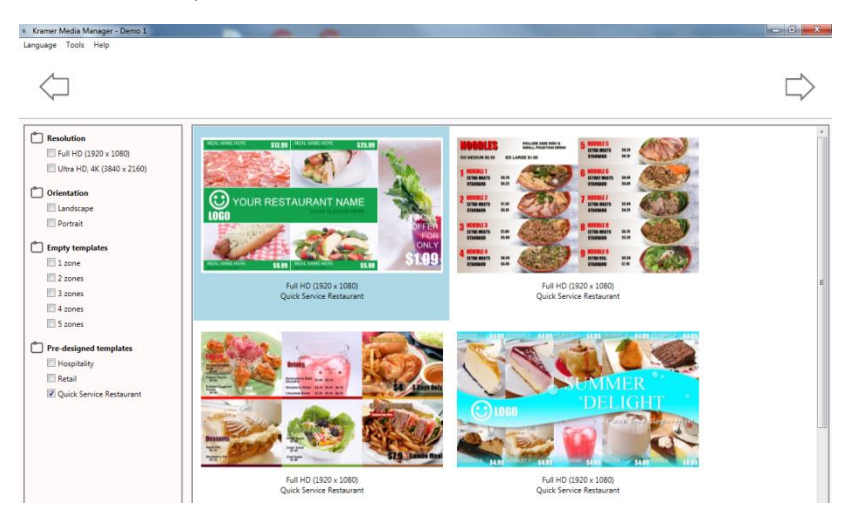

4. Edit the newly added presentation.

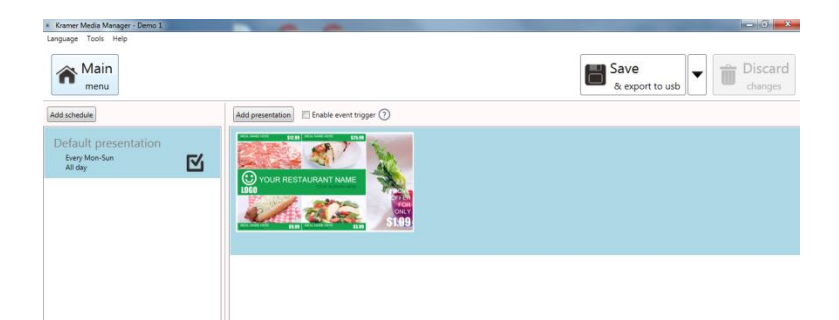

#### **3.9.2 Priority Scheduling**

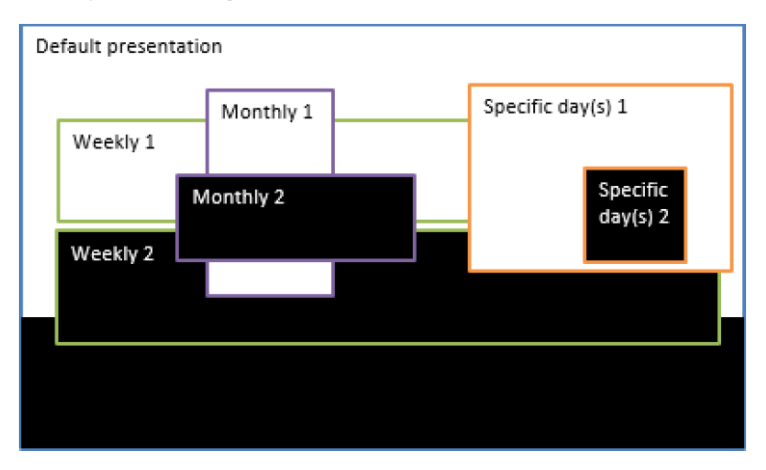

- The default presentation is the initial schedule that plays 24/7. It has the lowest priority and is surpassed whenever there are overlaps with other schedules
- As shown on the diagram above, a specific day(s) event has the highest playback priority when schedules overlap, a Monthly schedule has 2nd highest priority, lastly the weekly schedule
- Among the same recurrence type, a newly added schedule takes higher priority (e.g. Weekly 2 is the newly added schedule)

#### Default presentation Every Mon-Sun 囟 All day Weekly 1 Every Mon-Sun  $00:00 - 18:00$ Weekly 2 Every Mon-Sun Ë  $00:00 - 18:00$

#### **3.9.3 Adding Presentations to an Event**

1. Click Add presentation.

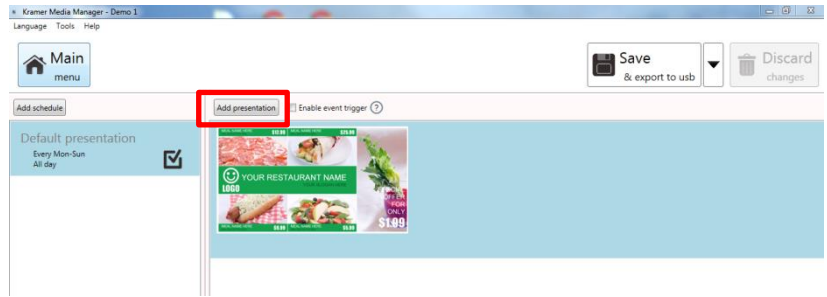

2. Select a template.

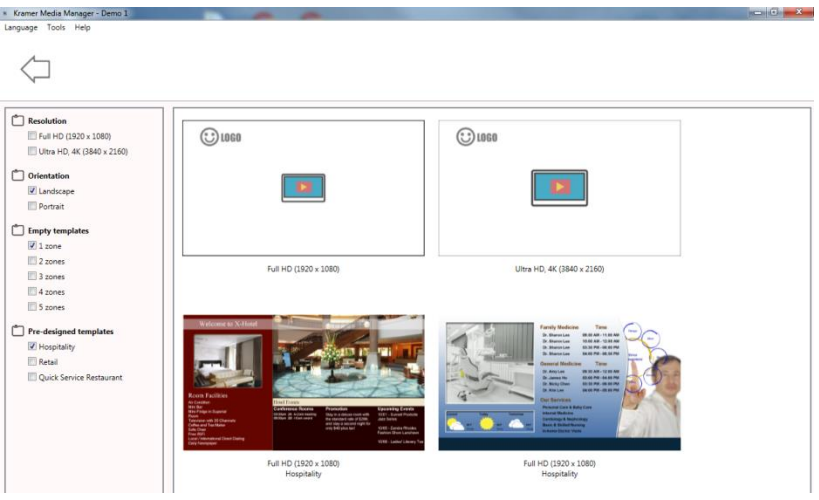

3. Edit the newly added presentation.

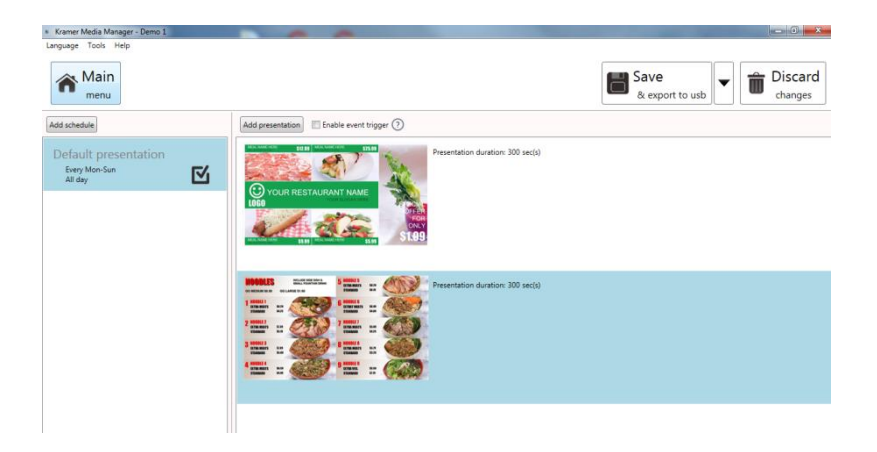

When a looping presentation has more than one presentation, the duration box appears. Click on Presentation duration number (300) to change the default duration to 300 seconds.

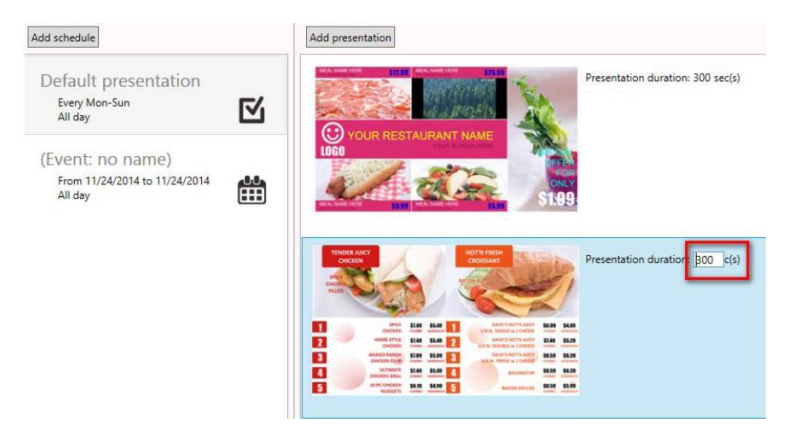

#### **3.9.4 Duplicating a Presentation to an Event**

Right-click a presentation, select Duplicate to, then select a destination.

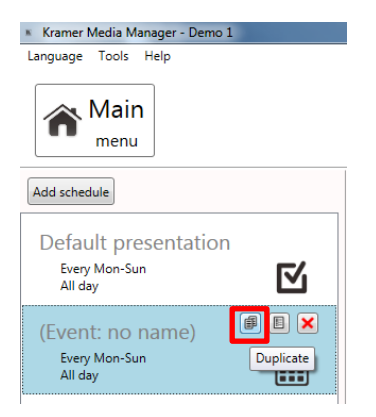

#### **3.9.5 Duplicating an Event**

1. Right-click a schedule and select Duplicate or click the duplicate button of a schedule.

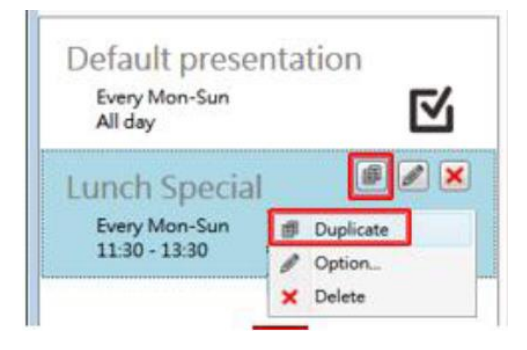

2. Edit the schedule of a new event.

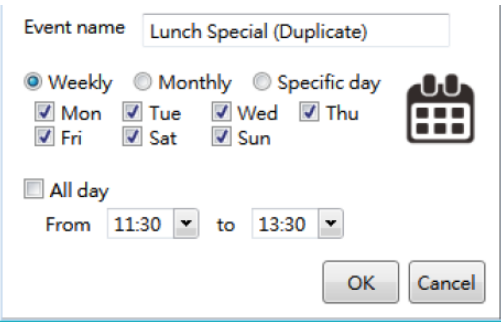

3. Click OK to save a new event.

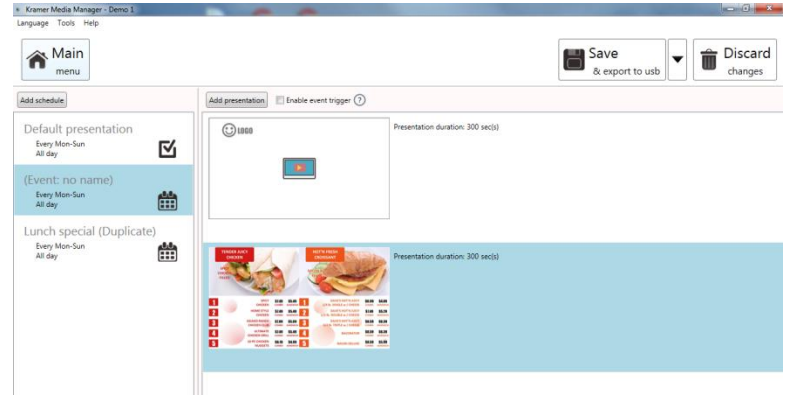

#### **3.9.6 Adding an Event Trigger**

Enable an event trigger and add a trigger to a current presentation

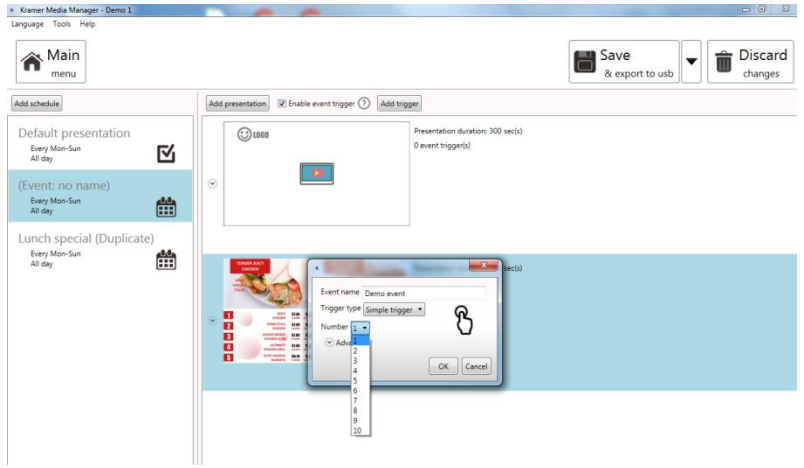

A Trigger Event lets you add an event trigger into a presentation. The trigger source can be a touch button event and a motion sensor event from a smart signboard, or an input event from PIO-101.

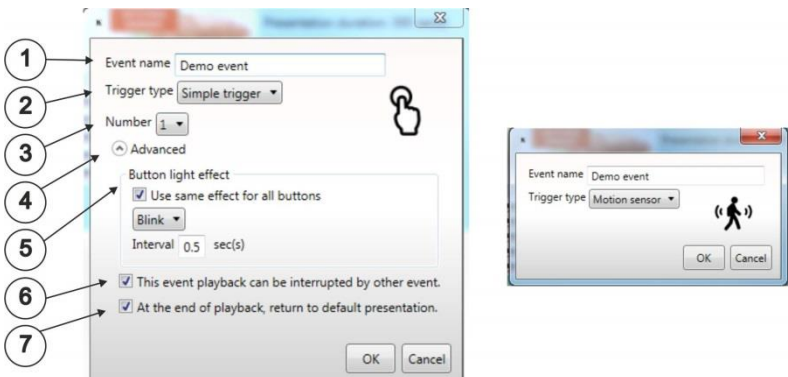

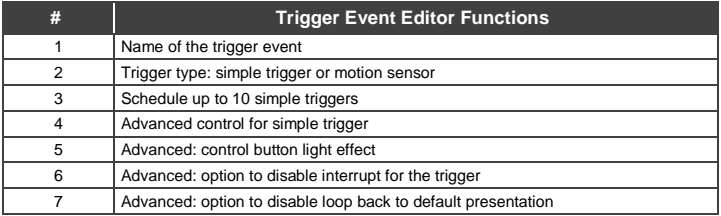

### <span id="page-32-0"></span>**3.10 Exporting a Playlist**

#### **3.10.1 Exporting a Playlist via USB**

 Click the Export button and click Export to USB. Then select the correct export location

د الا

ж

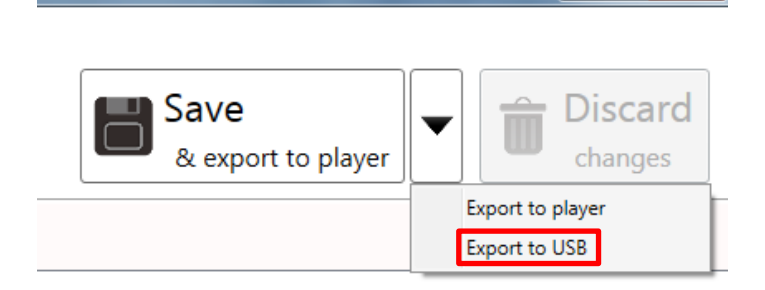

#### **3.10.2 Exporting a Playlist via the Network**

1. Click the export button and click Export to player.

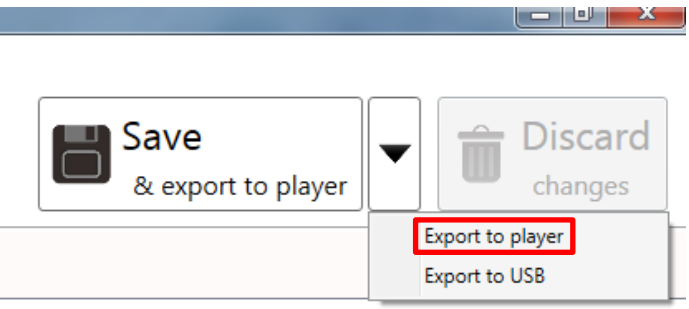

2. Select the devices on your network or add them by typing their IPs.

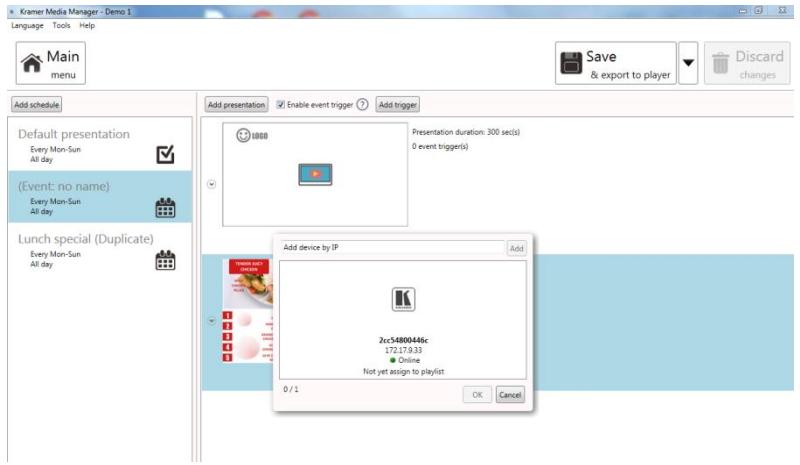

3. Export executes in the background, meaning that while exporting, the user can navigate away to continue with other tasks.

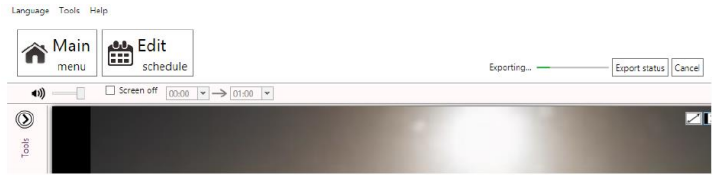

Language Tools Help New playlist name Create playlist (Playlist: no name)  $\odot$  logg Last modified: 8/21/2015 4:56:37 PM Exporting... Cancel 2 players are using this playlist  $\odot$ T) (Playlist: no name) **B** Last modified: 8/21/2015 4:53:59 PM 0 players are using this playlist  $\odot$ 866

The export status displays in main menu as well:

#### **3.10.3 Associating a Player**

After exporting, the players are associated with the playlist and are listed under the playlist in the main menu.

You can also assign a player to a playlist by dragging and dropping the player to a playlist in the main menu.

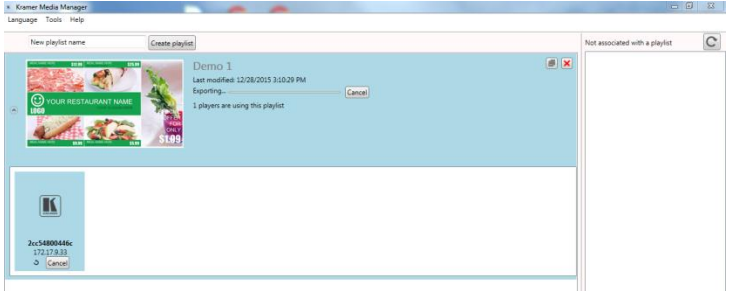

#### **3.10.4 Updating Firmware**

- 1. Go to Help > Firmware update.
- 2. Select the Firmware package and click OK.
- 3. Select the player to update.

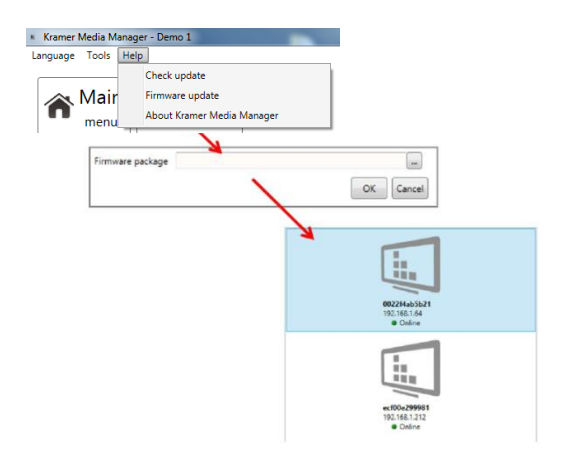

The firmware package can be downloaded from **http://www.KramerAV.com/**

# **KRAMER**

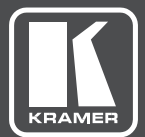

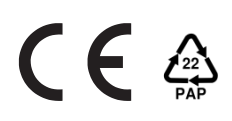

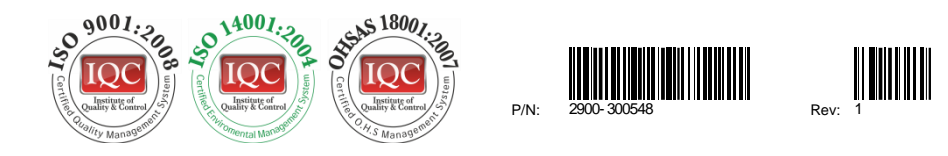

#### SAFETY WARNING

Disconnect the unit from the power supply before opening andservicing

For the latest information on our products and a list of Kramer distributors, visit our Web site to find updates to this user manual.

We welcome your questions, comments, and feedback.

**[www.kramerAV.com](http://www.kramerav.com/) [info@kramerel.com](mailto:info@kramerel.com)**